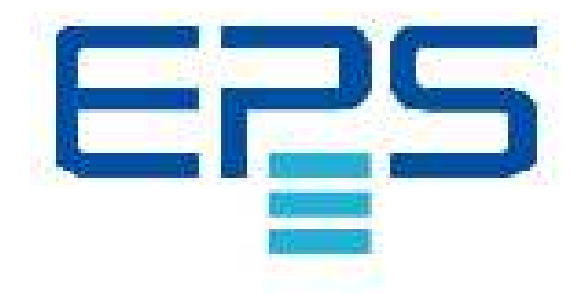

# **EPS/ACS POWER SOURCE**

**User's Manual** 

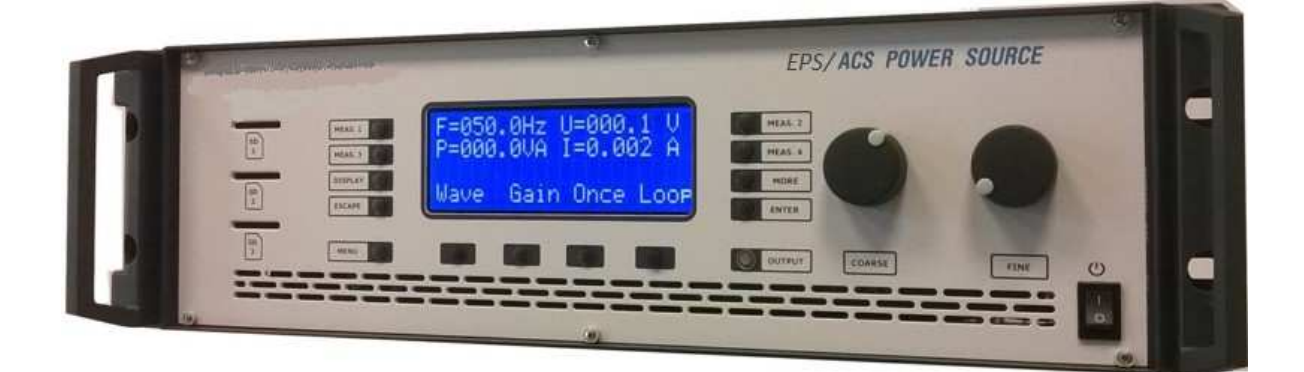

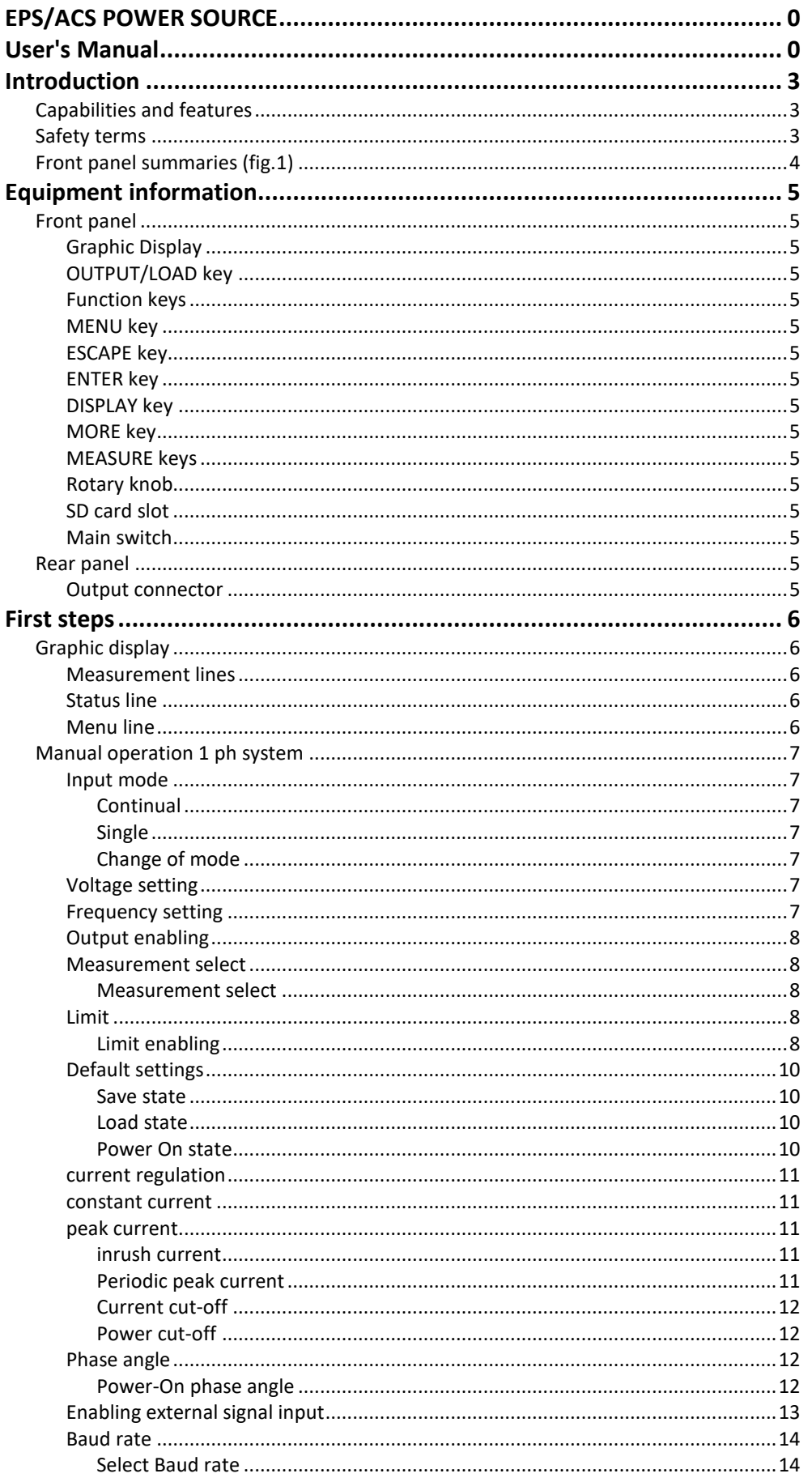

# EPS/ACS POWER SOURCE

.<br>Technical Manual V7.7e

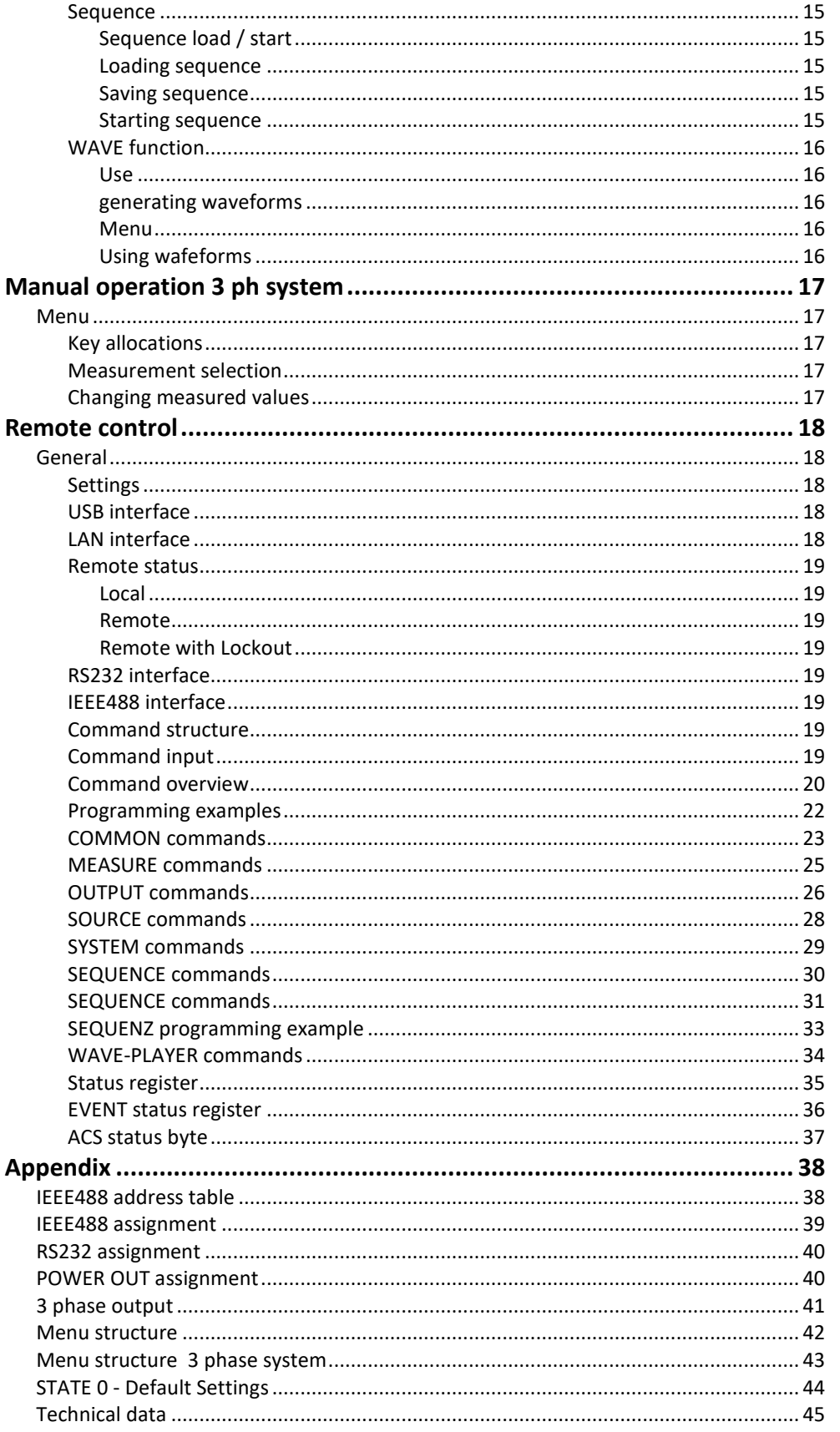

# **Introduction**

Thank you for purchasing one of the high reliable products from EPS Stromversorgung GmbH. The EPS/ACS POWER SOURCE is a programmable AC and DC Source of high efficiency. The μP controlled sine wave oscillator generates accurate and stable voltages and frequencies. The design of the linear power booster guarantees a safe feeding of any load. This Manual contains the description of the programmable EPS/ACS POWER SOURCE with all technical data and important notes for the correct usage. Software status 3.20 (July 2017).

# **Features**

- Easy operating via front panel
- Remote control by RS232, USB, LAN or GPIB (as option)
- AC, DC and mixed operation
- energy recovery capable, standard 20% of nominal power
- constant voltage and constant current mode
- V, I, IP, P, VA, PF, CF measurement
- programmable limits for V,C, P
- 20 storable device states
- 20 storable sequences (option)
- 3 phase operation (Option)
- 1 and 3 phase WAVE function (option)
- OPP; OVP; OCP and OTP
- temperature controlled cooling

# **Safety instructions**

Only qualified staff is allowed to debug and to operate this equipment or to work close to this. This device can only implement its functions reliably, when it is transported and installed in a proper way and be operated and maintained according to the recommendations.

The qualified personnel are specified as those personnel who carry out commissioning, grounding and apply volume identification to the circuits, equipment and systems according to the available safety practices and standards. Please ensure the environment i.e. temperature, humidity, etc.

Before powering up the device make sure, that the selected voltage is the same as environment power voltage!

Connect the power cable with a 3 pole grounded plug to main power! To avoid damages please replace fuse only by the same type.

Do not remove any covers or parts while equipment is working! There is a high risk of injuries touching life components!

The EPS/ACS POWER SOURCE can supply up to 1000 V at the output connectors. A low capacitive leakage current occurs depending in the output frequency.

Before switching off the EPS/ACS POWER SOURCE completely cut the load via "OUTPUT/LOAD" pushbutton, or via interface command. The EPS/ACS POWER SOURCE can be powered off by main switch now!

Operating the Power Source by front plate and by interface simultaneously can cause electrical malfunction.

> **EPS/ACS POWER SOURCE**  Technical Manual V7.7e

## **Front**

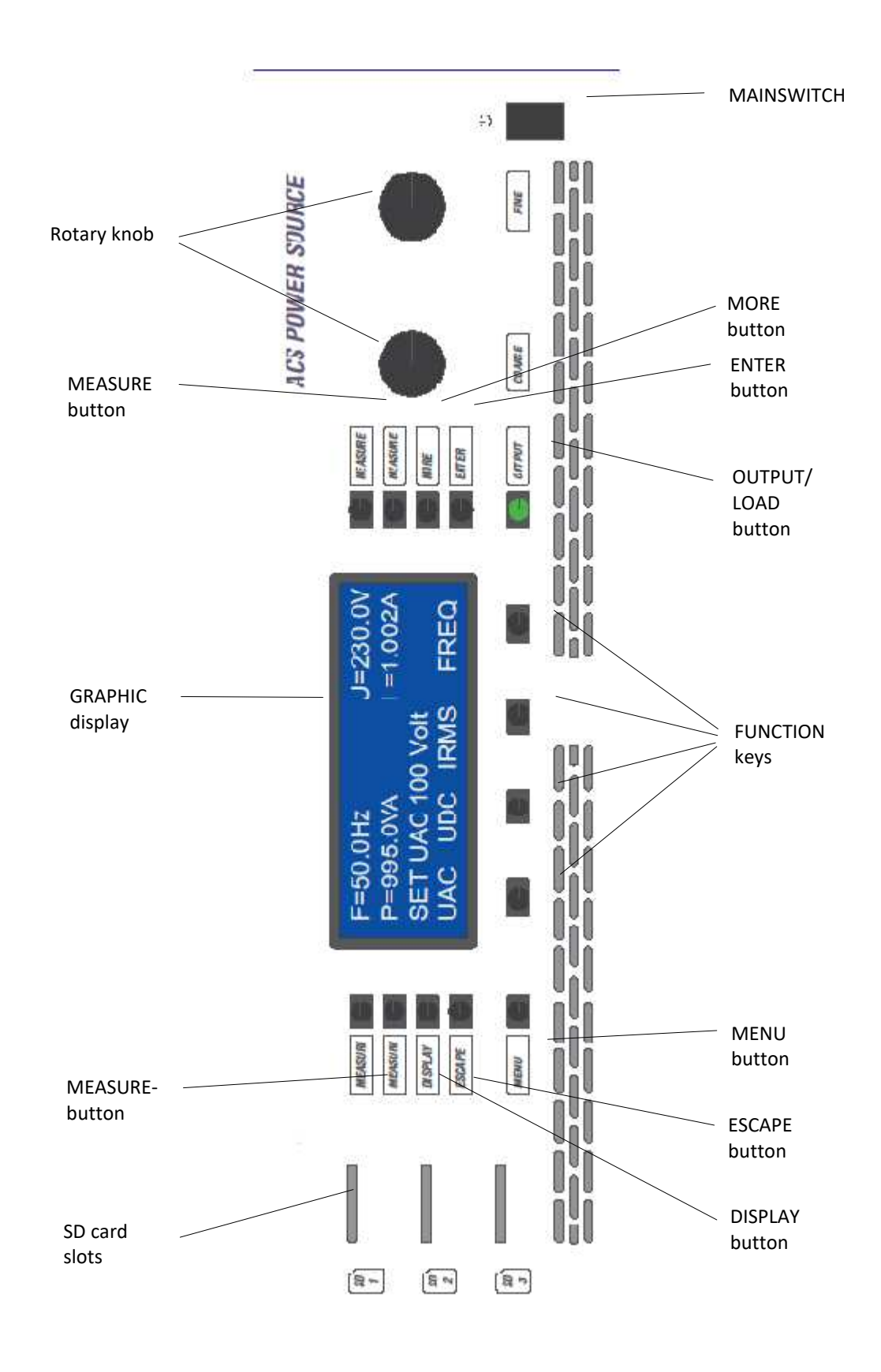

#### **EPS/ACS POWER SOURCE**  Technical Manual V7.7e [5]

# **Device description**

### **Frontpanel**

The drawing (pg 8) is showing the front panel with its elements. These elements are: display, keys, rotary knobs, output connectors, main switch. and the SD Slots.

# **Display**

To show the input- and measured values there is a 4\*20 chrs Vacuum Fluorescence Display used which is organized in: menu line, status line and measure value table

# **OUTPUT/LOAD key**

Connects / disconnects op power to the load.

**Function keys**  Action selection via four buttons

### **MENU key**

Change between several main menus.

**ESCAPE key**  Return to main from submenu

**ENTER key**  Input confirmation

**DISPLAY key**  Special functions, presently not assigned

## **MORE key**

Activating auxiliary menus

## **MEASURE keys**

Indicate value selection

# **Rotary knobs**

Input value change by turning

## **SD card slot**

SD card for WAVE data up to 4 GB. To avoid malfunction or data loss do not remove SD card during operation

# **Main switch**

Device On / Off

## **Rear panel**

**Output connector**  Power output connection to load. Pin assignment attached

#### **EPS/ACS POWER SOURCE**  Technical Manual V7.7e [6]

# **First steps**

# **Graphic display**

The display surface is divided into the sections menu line, status line and measured value table

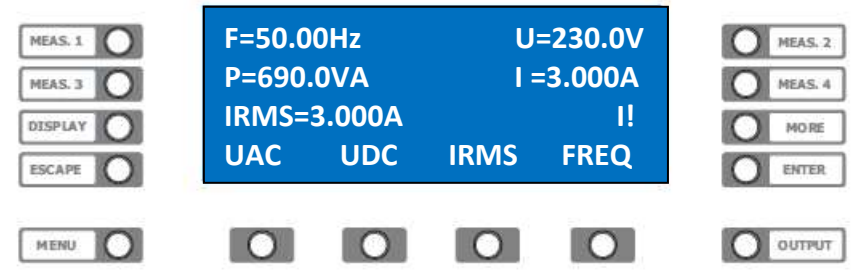

### **Measure table**

Sample data:

MEASURE 1. - Measurement frequency MEASURE 2. - Measurement voltage MEASURE 3. - Measurement power MEASURE 4. - Measurement current

# **Status line**

Drill down of input values, error signals and indicators. "I!" appears on the right edge of the display when CC mode is active

# **Menu line**

Functional allocation of the buttons below

**EPS/ACS POWER SOURCE**  Technical Manual V7.7e [7]

# **Manual operation 1 phase system**

### **Input mode**

The EPS/ACS POWER SOURCE supports two input alternatives:

### **Continual**

Continual acceptance of rotary knob input (direct effect to op)

### **Single**

Acceptance of rotary knob input not before confirmed by >**ENTER**< button

### **Change of Mode**

Shift to the Main menu by pressing **>MENU<** key. Press the key *>***MORE***<* then the function button below the displayed characters *>***UAC***<.* The display changes, the input value appears in the status line.

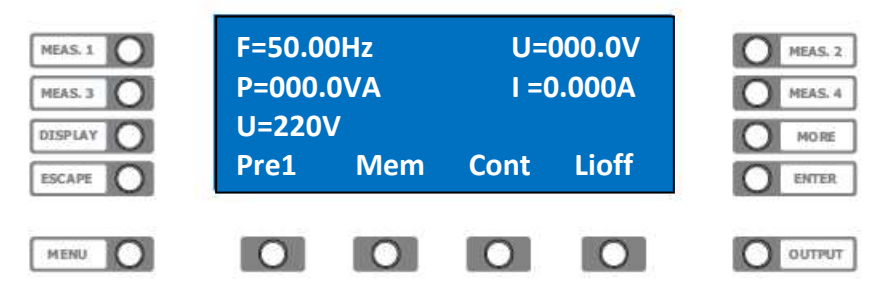

Press the function key below the word **>cont<***.* The mode changes from continual to the single mode, the string**>sing<** and vice versa.

### **Voltage setting**

After powering up the display appears as below.

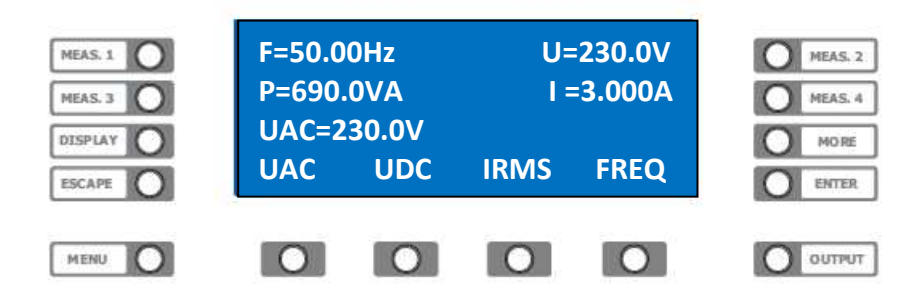

Press function key below *>***UAC***<.* The status line returns the actual preset value. Adjust required voltage by turning the rotary knobs. After 10 seconds without input the rotary knobs become inactive for safety reasons, these can be reactivated by the function keys.

# **Frequency setting**

After powering up the display appears as below.

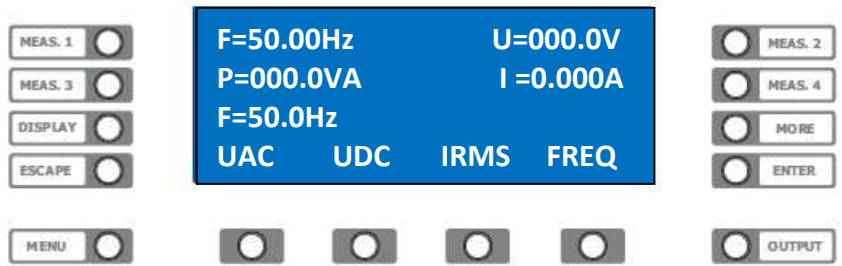

Press function key below *>***Freq***<.* The status line returns the actual preset value. Adjust required frequency by turning the rotary knobs. After 10 seconds without input the rotary knobs become inactive for safety reasons, these can be reactivated by the function keys

### **Enable output**

By pressing the >**Output**< key the op voltage is connected to the op terminal, the pushbutton >**Output**< is illuminated green. Press >**Output**< key again to disable.

### **Measure selection**

The EPS/ACS POWER SOURCE indicates four measures on the display, these can be selected by pressing the **>MEASURE<** keys.

#### **Measure change**

Press the *>***MEASURE** *2<* key top right beside the display. Measure changes with every pressing the key beside. One value after each other for F, V, C, VA, P, PF, CrF, CP is displayed.

#### **Limit**

To protect the probes from e.g. high voltage, the input value can be limited, i.e. the voltage can only be adjusted to a defined value.

#### **Enable limit**

Shift to main menu with **>MENU<** key.

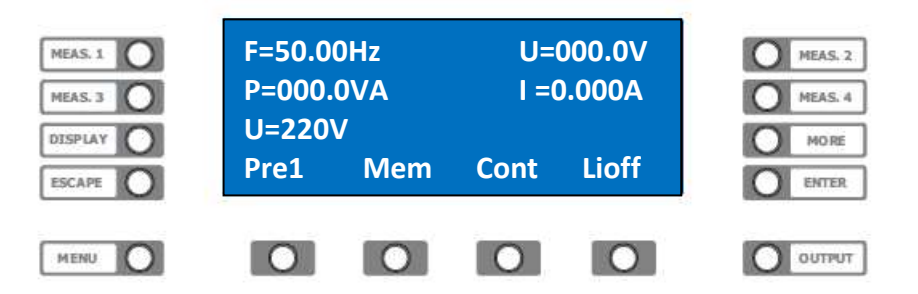

Press *>***MORE***<* and then the function key below *>***UAC***<.* 

The content of the display changes (see above), the input value appears in the status line. Adjust now the required voltage by turning the rotary knobs.

Press **>function<** key below **>LiOff<**. The current AC voltage value will be accepted as input limit, display changes to **>LiOn<**. Vice versa.

> **EPS/ACS POWER SOURCE**  Technical Manual V7.7e [9]

# **Device states**

The EPS/ACS-Power Source can save 20 complete unit states (state 1 to 20) for later use. The state **No. 0** contains the manufacturer parameters and cannot be changed. A list of stored parameters is attached as appendix.

To load and save states shift to main menu by pressing **>MENU<** key.

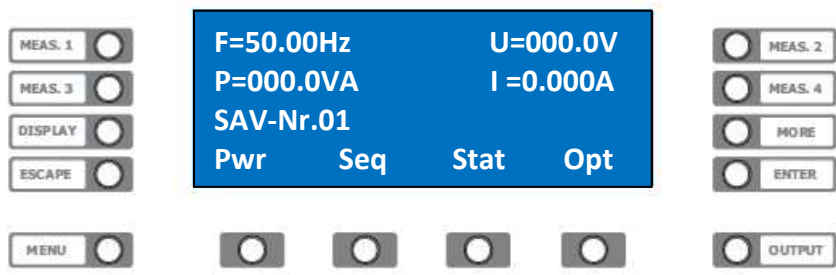

Enter the state menu by pressing the function key below **>Stat<**

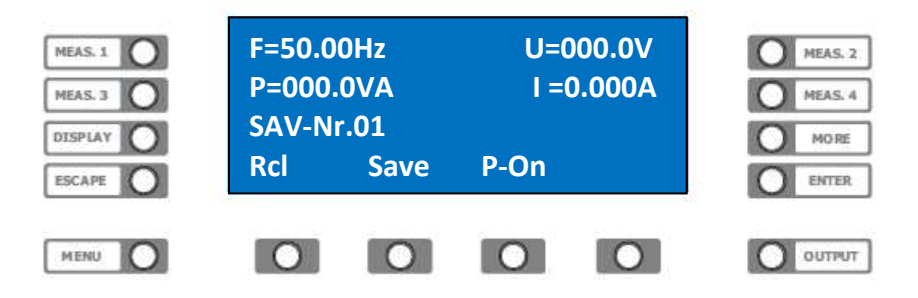

#### **Save state**

To save a set of settings in state (n) press the function key below **>Save<***.* The proposed memory location appears in the status line. Select required state number by turning the rotary knobs. Press **>ENTER<** to save the state.

#### **Load state**

To recall the settings from state memory (n) press the function key below **>Rcl<***.* The input value appears in the status line. Select required state number by turning the rotary knobs.

Press **>ENTER<** to load the state

**Warning!** Loading and executing a saved state may effect high voltages at the output of the EPS/ACS POWER SOURCE!

#### **State Power On**

The different states  $0 - 20$  can be determined as "power on" with preset values.

To load the preset state from the state memory (n) at the next start up, press the function key below **>P-On<***.* The input value appears in the status line. Select required state number by turning the rotary knobs. Press **>ENTER<** to save the state.

> **EPS/ACS POWER SOURCE**  Technical Manual V7.7e [10]

# **Current regulation**

### **Constant current**

Shift to main menu with **>MENU<** key.

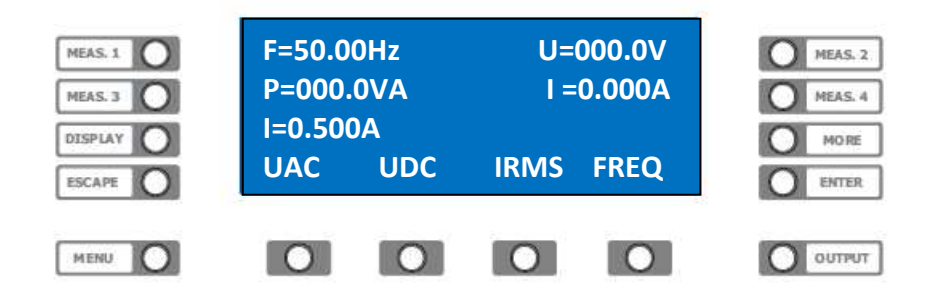

Press function key below *>***Irms***<.* The input value appears in the status line. Select required current by turning the rotary knobs. The EPS/ACS Power Source announces the activated current regulation by showing "I!" at the right edge of the status line.

### **Peak current**

The EPS/ACS POWER SOURCE allows the measurement of the peak current, the periodic current and the inrush current as well.

#### **Inrush current**

Select the required parameters for voltage, current frequency etc. Set one of the measurement indications to peak current **>IP<**. (Please refer measure selection). Shift to "extended current menu" by pressing *>***MORE***<* and *>***Irms***<* .

Reach the second level of the extended current menu by pressing the **>Menu<** key.

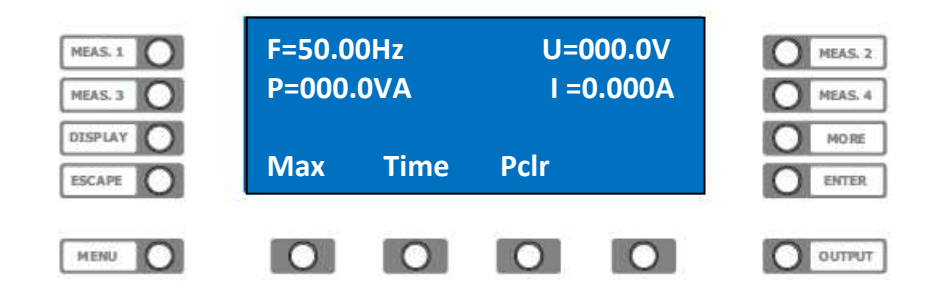

Press the function key below **>PClr<** to clear the peak current memory. Engage the load with **>LOAD<**; **>Output<**. The inrush current IP=X.XXXA is displayed now.

#### **Periodic peak current**

Arrange everything for measurement as described under topic "inrush current" Clear the peak current memory by pressing **>PClr<** at enabled load. The peak current IP=X.XXXA appears on the display.

> **EPS/ACS POWER SOURCE**  Technical Manual V7.7e [11]

### **Current cut off**

The EPS/ACS Power Source can disable the load automatically exceeding the preset current limit, the exceding time can be fixed. Higher currents until tripping are possible, because this function is not designed as a current limitation. Shift with *>***MORE***<* and *>***Irms***<* in the extended current menu. Get the second level pressing **>Menü<**.

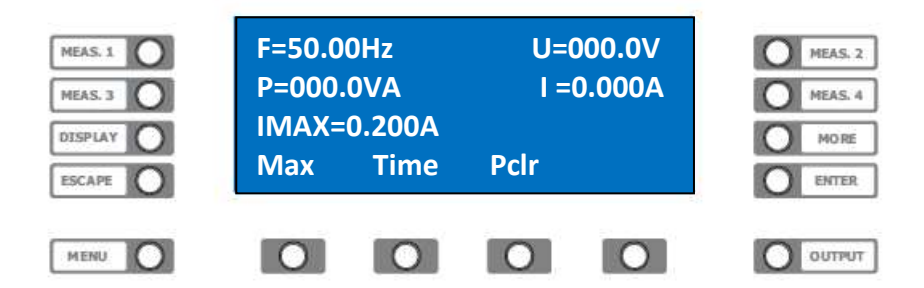

Pres the function key below **>Max<** to set the current limit. Select the required parameter and confirm by pressing **>ENTER<**.

To set the time press the function key below **>Time<,** select the required parameter and confirm by pressing **>ENTER<**.

### **Power cut off**

The EPS/ACS Power Source can disable the load automatically exceeding the preset power limit. Shift to main menu by pressing **>MENU<**

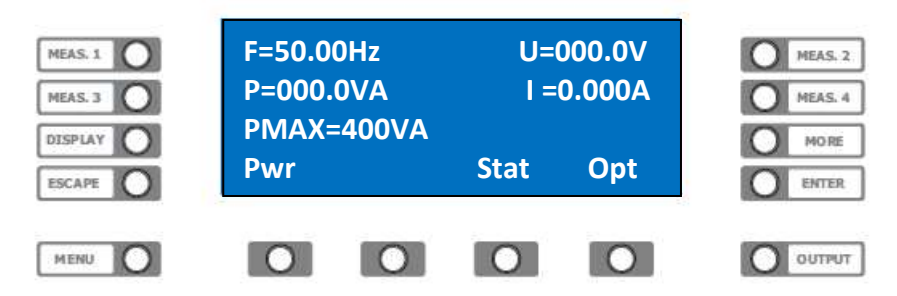

Press the **>function<** key below **>Pwr<** to define the power limit. Select the required parameter and confirm by pressing **>ENTER<**.

## **Phase angle**

The EPS/ACS Power Source can power on the AC voltage at predefined phase angle. In 3 phase operation the phase angles can be shifted to each other.

#### **Power on phase angle**

Select the needed parameter for voltage, current, frequency, etc. Shift with *>***Menü***<* key to the main menu phase.

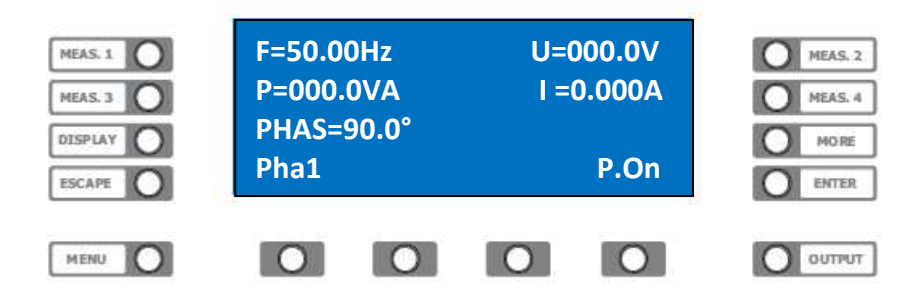

#### **EPS/ACS POWER SOURCE**  Technical Manual V7.7e

[12]

Press the key below **>P.On<** the indication changes to *>***P.Off***<.* Press the key below **>Pha1<.** Select the required parameter for the phase angle. Enable the power output with **>LOAD<**; **>Output<** . The op is enabled, the AC voltage is off. Press the key below **>P.Off<** indication changes to *>***P.On***<*  the AC voltage is engaged at the defined phase angle.

# **External signal input**

The EPS/ACS POWER SOURCE can be fed with an external signal and works as a real power booster in this mode.

**Please pay attention to max. frequency at this input!** 

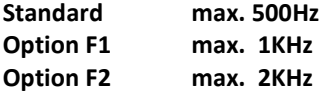

# **Enabling of external signal input**

Press >MENU< and shift to main menu phase.

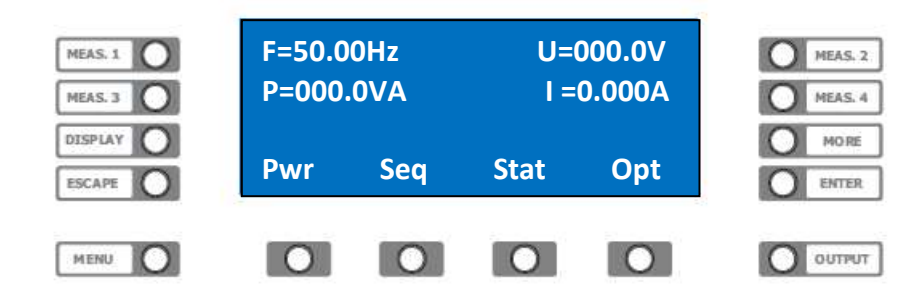

Press key below **>Opt<** to get the options.

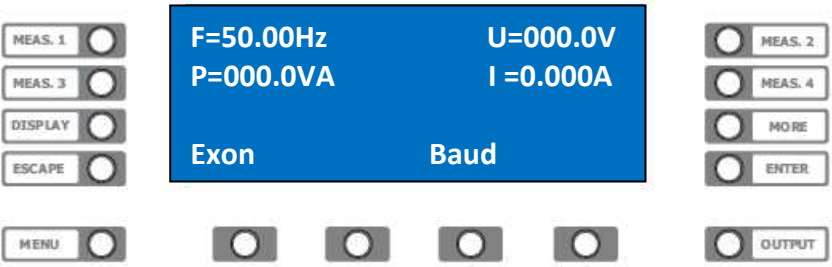

Press key below *>***Ex.On***<* indication changes to **>Ex.Off<** and the signal is fed by external input. Pressing the key again, the EPS/ACS Power Source returns to the internal signal generator.

### **Baudrate**

The EPS/ACS POWER SOURCE provides a transfer rate via RS232 interface from 9600, 19200, 38400up to 57600 Baud by free choice.

#### **Baudrate selection**

Shift with *>***Menü***<* key to this main menu.

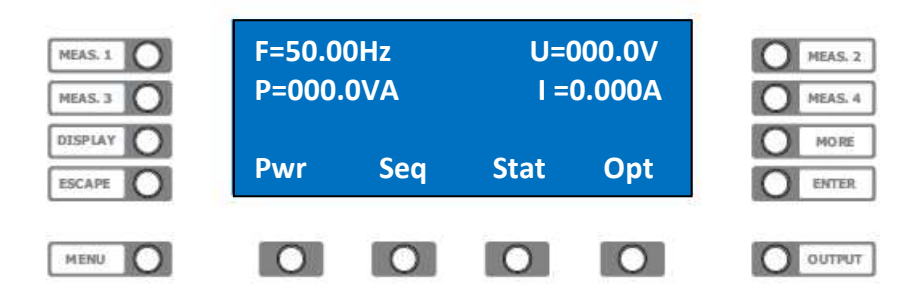

Press key below **>Opt<** to get the options.

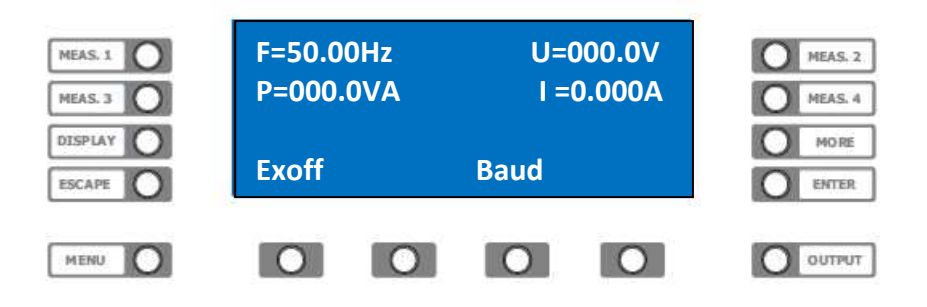

Press the key below **>Baud<.** Select the required Baudrate for the RS232 Interface by turning the rotary knobs. This setting takes effect after the next restart.

### **Sequences**

The EPS/ACS POWER SOURCE provides operation of automatic command sets (sequences). One can store up to 20 sequences with 50 commands each for later recall. This function can be used i.a. to generate voltage drops or voltage surges.

The minimum time between several commands is 10 ms at 10ms length of steps.

For faster processes the option WAVE is recommended. The input and the transfer of sequences can be done with the software tool EPS/ACS Control or by simple remote commands via interface.

### **Sequence load / save / run**

Shift with *>***Menü***<* key to this main menu.

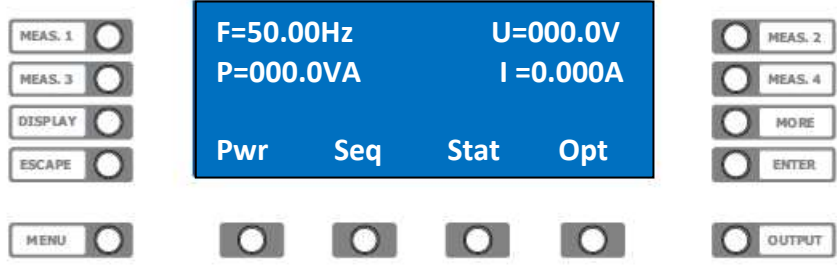

Press function key below **>Seq.<** to enter the sequence menu

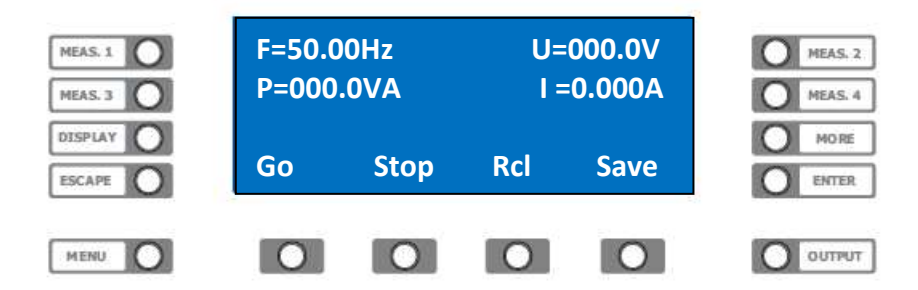

#### **Sequence loading**

To load a sequence Number (n) from memory (NV-RAM) in the execution-memory (RAM) press the function key below **>Rcl<***.* The input value is displayed in the status line. Select now the required memory number by turning the rotary knob.

By pressing the **>Enter<** key the sequence is loaded into the execution-memory (RAM).

#### **Sequence saving**

To save a previous transferred sequence number (n) from execution-memory (RAM) in the memory (NV-RAM) press the function key below **>Save<.** The input value is displayed in the status line. There is no matter if the sequence was transferred by EPS/ACS Control or by terminal programs.

Select now the required memory number by turning the rotary knobs.

By pressing the **>Enter<** key the sequence is saved in the memory (NV-RAM).

#### **Sequence running**

To start a previous transferred sequence number (n) from execution-memory (RAM), press the function key below **>Go<***.* The input value is displayed in the status line.

Select now the required number of reruns by turning the rotary knobs.

Run the sequence by pressing **>ENTER<**, stop the sequence by pressing the function key below **>Stop<.** 

### **EPS/ACS POWER SOURCE**

Technical Manual V7.7e [15]

# **WAVE operation**

#### **Intended use**

The EPS/ACS Power Source allows to play WAVE files, the system can manage up to 30 files at a length of 25.000 seconds. This function can be a replacement for expensive arbitrary waveform generators. Most frequently application is the simulation of main failures, according to the EN 6100, e.g. voltage lacks, harmonics, variations of frequency and amplitude. To avoid malfunction or data loss do not remove SD card during operation

#### **WAVE file creation**

For editing we propose "Goldwave", "Audacity" or "Octave".

#### Name and extension:

The file name has to begin with 001 up to 030. Starting from version 3.18 long file names are agreed e.g.: "003 Pruefnorm EN61000-0-13 Teil 2". The valid length of file is 150ms up to 6h.

#### Sample rate:

The recommended sample rate is 40000 samples/s. Sample rates from 8000 - 48000 samples/s are allowed, but lead on to deviation of frequency.

#### Voltage amplitude:

The function WAVE reads the complete value range of the wave format as -425 Volt up to +425 volts. (HV option as -700 up to +700 volts, XHV option as -1000 up to +1000 volts. The recommended value range of the wave format ranges from -0.8 up to 0.8. The value range from -1 up to 1 is allowed, but increases the distortion.

#### frequency range:

Standard: DC - 500Hz full amplitude, moreover 20 % up to 3.6kHz. F1 option, DC - 1kHz full amplitude, moreover 40 % up to 3.6kHz. F2 option, DC - 2kHz full amplitude, moreover 80 % up to 3.6kHz Higher frequencies only after consulting the factory.

#### **Menu**

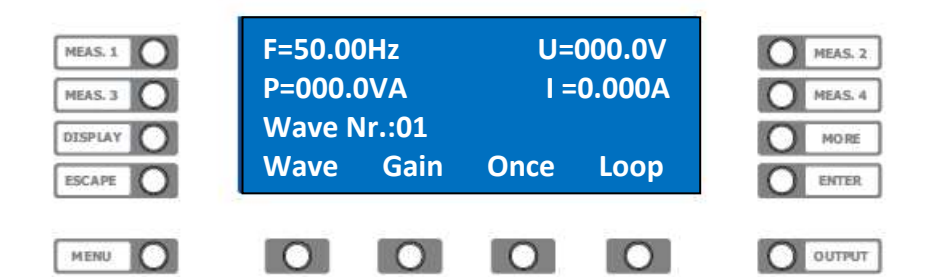

#### **WAVE file playing**

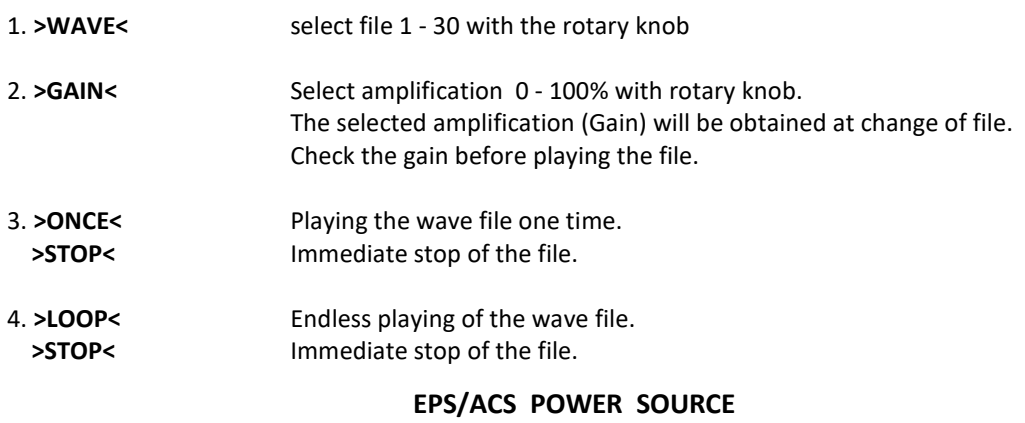

Technical Manual V7.7e [16]

# **3 phase system – operation by hand**

### **MENU**

The graphic display shows the VAC main menu below. Enter the annex for detailed structure.

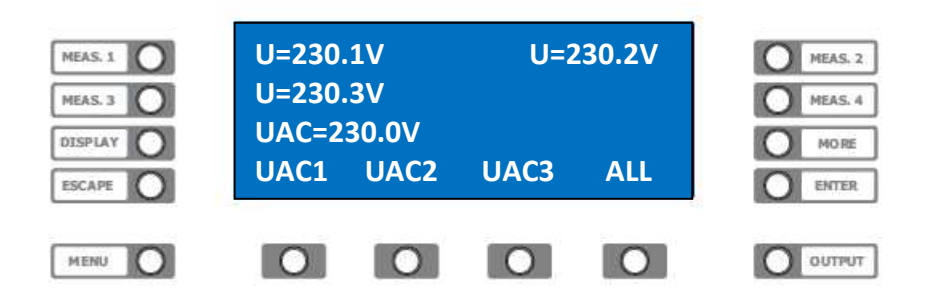

Press function key below *>***All***<.* The input value is displayed in the status line. Select required voltage by turning the rotary knobs for **all phases**.

Change the value by pressing the key below *>***UAC1***<* **for phase 1**.

### **Key assignment:**

function key *>***UAC1***<* voltage **Phase 1**  function key *>***UAC2***<* voltage **Phase 2**  function key *>***UAC3***<* voltage **Phase 3** 

Further menus, which are available via *>***MORE***<* affect the function keys of the selected phase. Refer the specific chapter for more information. When inputting DC voltage, current, frequency and phase, the procedure is the same.

see: menu structure.

### **Measurement selection**

The EPS/ACS POWER SOURCE shows in 3 measurements on the display. Mode "3 Phasen" shows a table of 3 identic measurements.

e.g.: MEASURE 1. – AC voltage phase 1 MEASURE 2. – AC voltage phase 2 MEASURE 3. – AC voltage phase 3

Single measurements can be selected by pressing **>MEASURE<** key.

#### **Change measurement**

Press key *>***MEASURE** *1<*, *>***MEASURE** *2, >***MEASURE** *3< or >***MEASURE** *4<* beside the graphic display. Every pressing changes the measurement. The values for F, V, C, VA, P, PF, CF, CP are displayed one after each other.

> **EPS/ACS POWER SOURCE**  Technical Manual V7.7e [17]

# **Remote control**

### **General**

The EPS/ACS POWER SOURCE can be controlled via RS232 or as an option IEEE488-, USB-, and LANinterface.

All settings and measurements can be done with these interfaces, the resolution is 12 Bit. All commands and returns are transferred as ASCII characters. Between the specific commands there **must** be a pause length of 50 ms!

### **Settings**

The settings of the interface operation parameters are defined by the 8-way DIP switch on the rear of the Power Source.

The DIP switch is only called up at Power-On. Due to this a restart of the EPS/ACS Power Source is necessary having changed the settings of the DIP switch.

#### **Switch No.**

1. IEEE488 address Value 1 2. IEEE488 address Value 2 3. IEEE488 address Value 4 4. IEEE488 address Value 8 5. IEEE488 address Value 16 6. RS232 / IEEE488 7. not used 8. 19200 Baud / 9600 Baud Switch 6. = = OFF RS232 operation =ON IEEE488 operation

For IEEE488 operation the Baudrate **is to be set** on DIP-Switch **and** on the front panel to 19200 Baud.

Switch 8. = OFF 19200 Baud \*IEEE488 =ON 9600 Baud

Switch 1. up to 5. specifies the IEEE488 device address, its range is between 1 and 30. The setting follows binary according to the assigned value.

To define the IEEE address 5 switch 1 and 3 have to be locked in ON position.

Switch 1.  $= 1$  $+$  Switch 3.  $= 4$ = 5

Please refer appendix "address table"

## **USB interface**

Please refer external documentation

### **LAN interface**

Please refer external documentation

**EPS/ACS POWER SOURCE**  Technical Manual V7.7e [18]

# **REMOTE-STATE**

The EPS/ACS-Power Source supports 3 modes of remote control **Local**  Unit can be operated manually or remote controlled

#### **Remote**

In this mode the device can be remote controlled. Operating manually is only possible after pressing >MENU< key, which works as "Local key".

#### **Remote with Lockout**

Device only allows remote control. An operation by hand is only possible after having sent the command "Local" or after restart the EPS/ACS-Power Source.

### **RS232 interface**

The data transfer rate of the RS232 interface is possible with 9600, 19200, 38400 or 57600 Baud, 8 data bits, no parity and 1 Stop bit. The connection tot he control PC is realized by a "Null Modem" assignment, the signals RXD and TXD find a use. To enable the RS 232 interface all the DIP switches of the optional interfaces have be locked in RS 232 mode.

### **IEEE488 interface**

The IEEE 488 interface was realized by using the GPIB Controller CB 7210.2 (Computer Boards). It provides an IEEE 488.2 conformal interface.

### **Command syntax**

A command consists of keyword, delimiter, value and end character. Commands can also consist of several keywords, these have to be separated by colon <: >. The keyword represents the name of the command for identifying. As delimiter between command and value a comma <,> is agreed. The end character terminates the command. RS232 mode allows <CR> or <LF> as end character; IEEE488 mode recognizes <LF> or the BUS message <EOI> as end character.

If the device is sending signals to the BUS (Talker) these will be terminated with <LF> and <EOI> simultaneously.

## **Command input**

Keyword input in capitals, lower cases or in mixed way is agreed. -e.g. command.: sour:voltac,220 SOUR:VOLTAC,220 Sour:VoltAc,220 Numeric values can be sent as "integer" or "real" separated by <.> as a comma. -e.g. INTEGER: SOUR:VOLTAC,1 SOUR:VOLTAC,10 -e.g. REAL : SOUR:VOLTAC,220.0 SOUR:VOLTAC,200. SOUR:VOLTAC,0.4 SOUR:VOLTAC,.3 SOUR:VOLTAC,230.100

> **EPS/ACS POWER SOURCE**  Technical Manual V7.7e [19]

### **Command overview**

Please refer the submenus for detailed command information

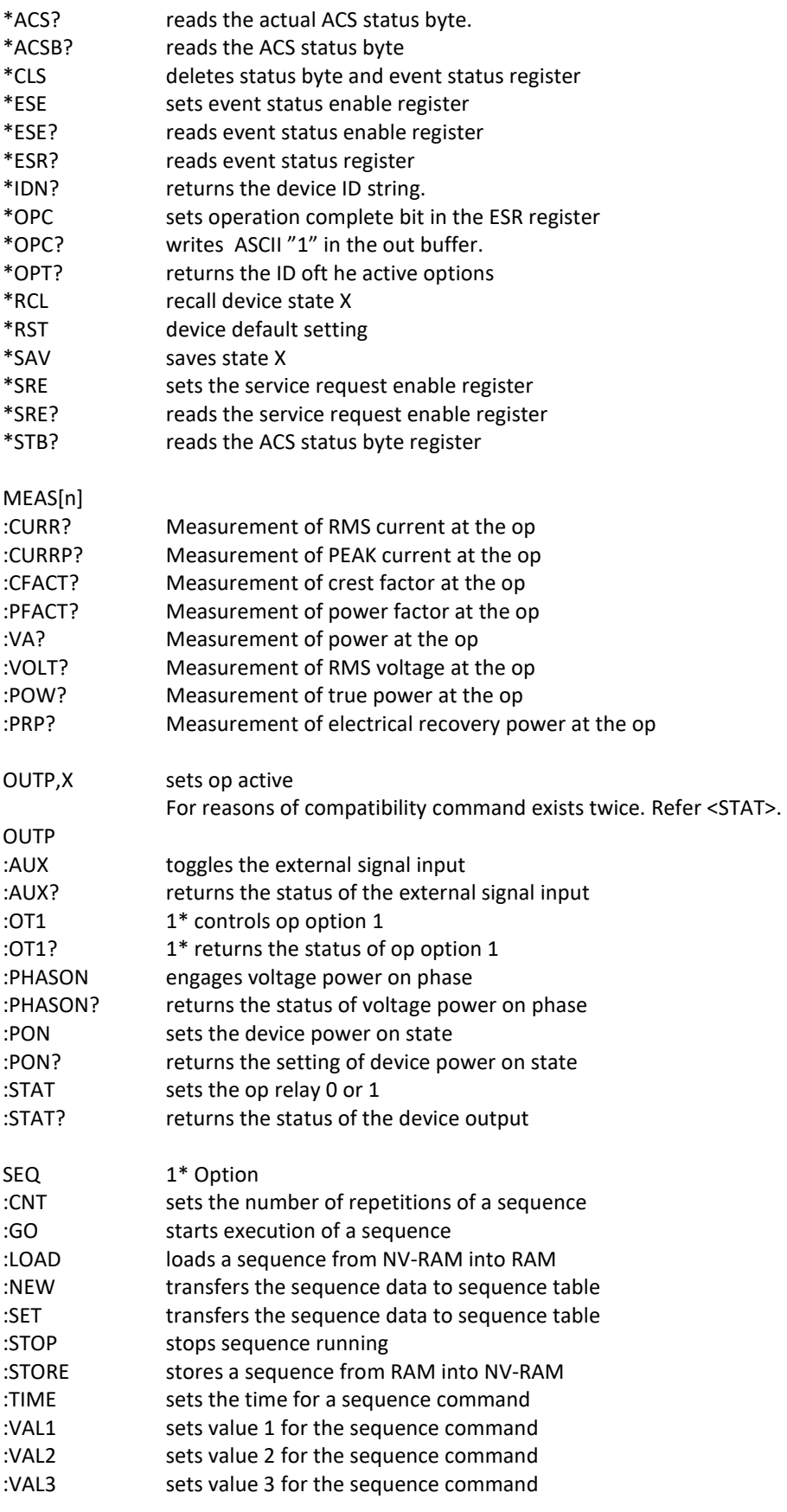

# **EPS/ACS POWER SOURCE**

Technical Manual V7.7e [20]

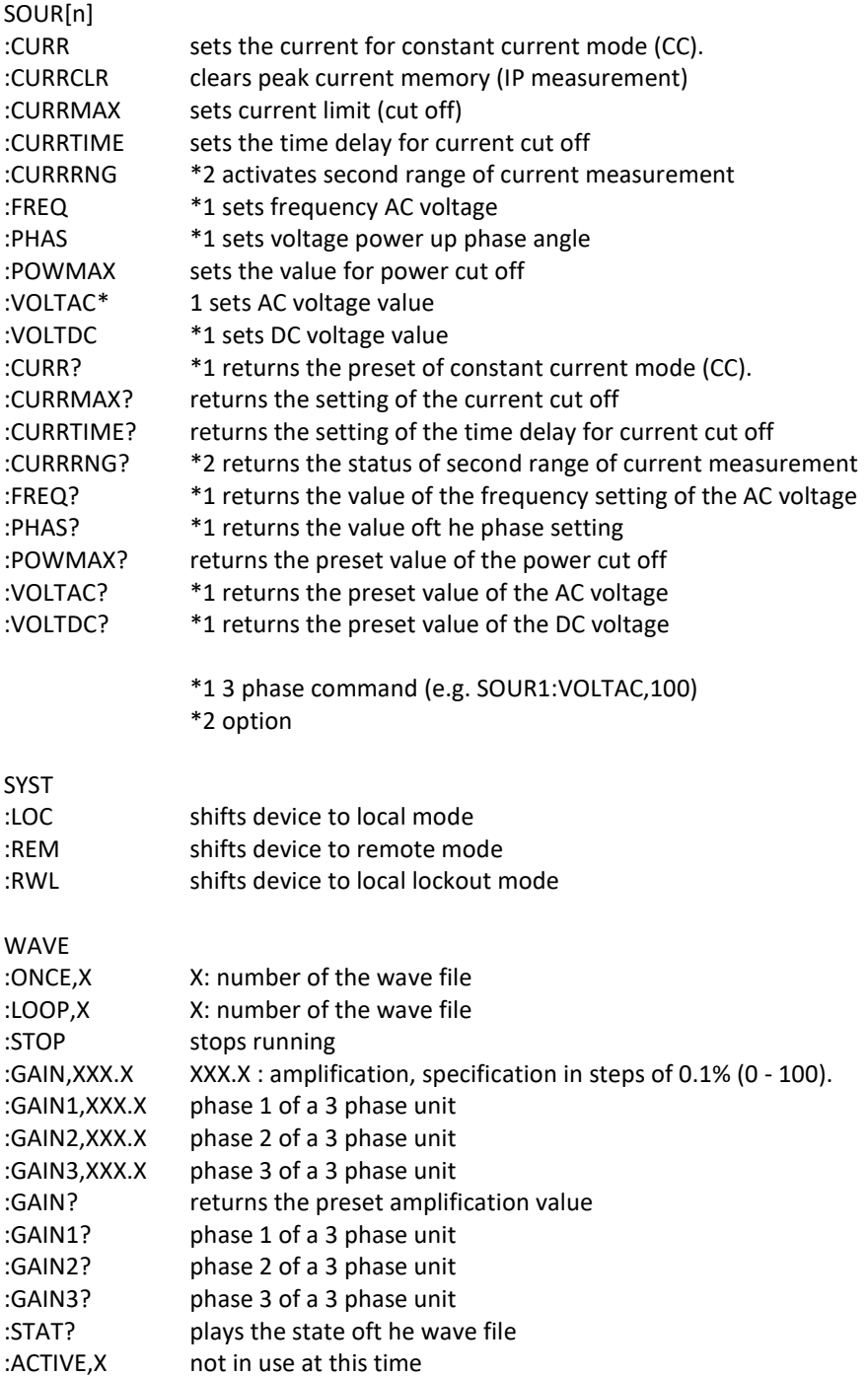

# **Programming examples**

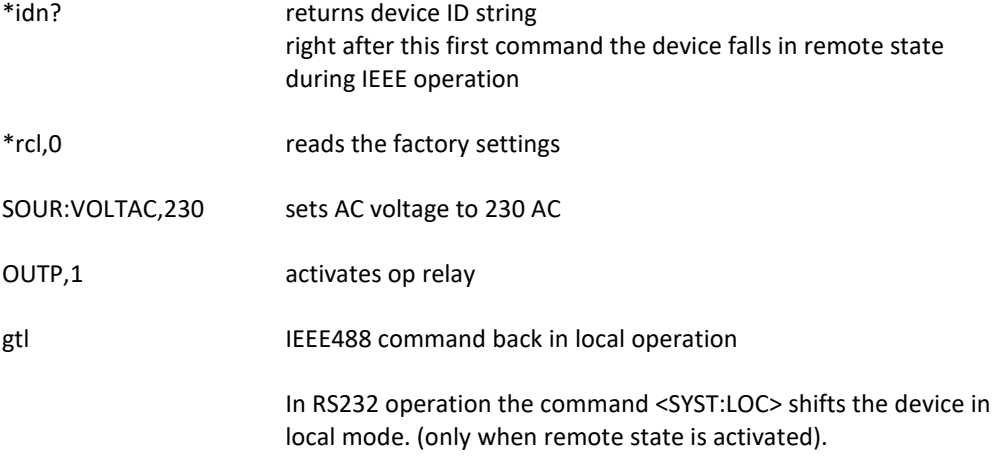

Setup of voltage to 115 AC/60Hz at a current (regulation) of 0.5A.

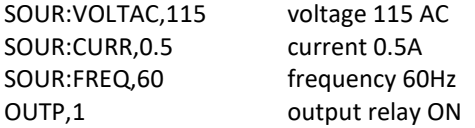

Setup of voltage to 24 DC at a current (regulation) of 1A.

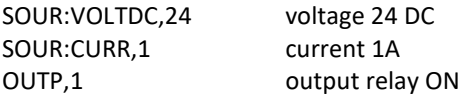

Setup of voltage to 230 AC/50Hz, with activating the voltage at a phase angle of 90°

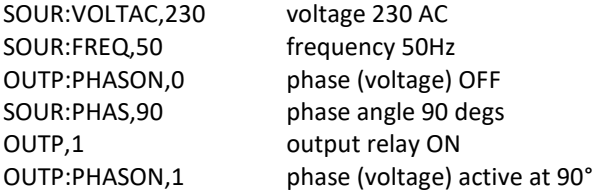

3 phase operation: setup of voltage to 115 AC/60Hz and 160 AC/60Hz on phase 1.

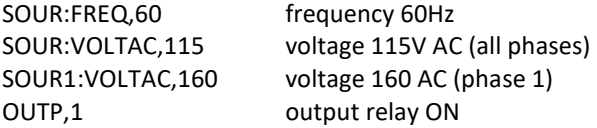

# **COMMON commands**

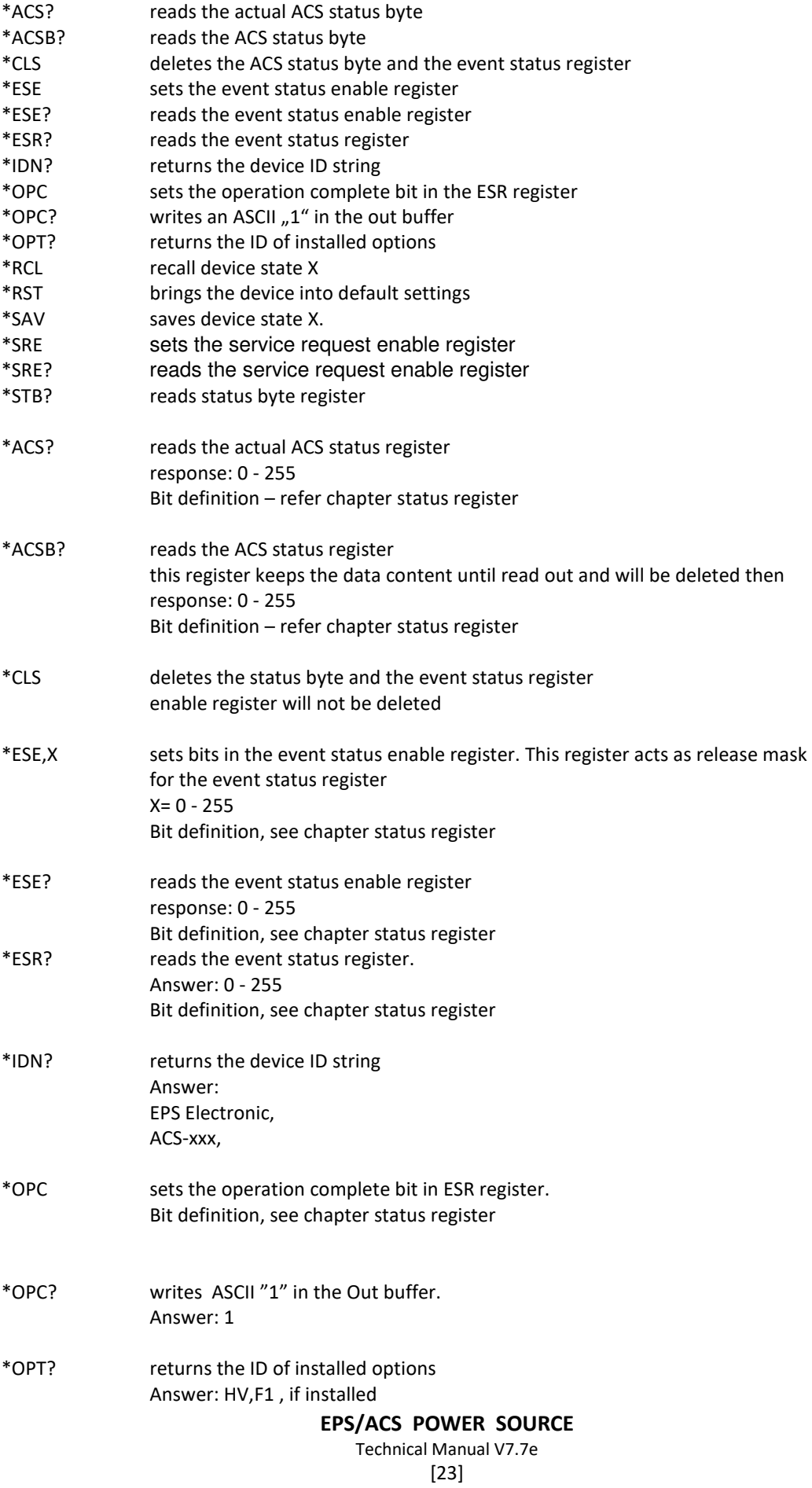

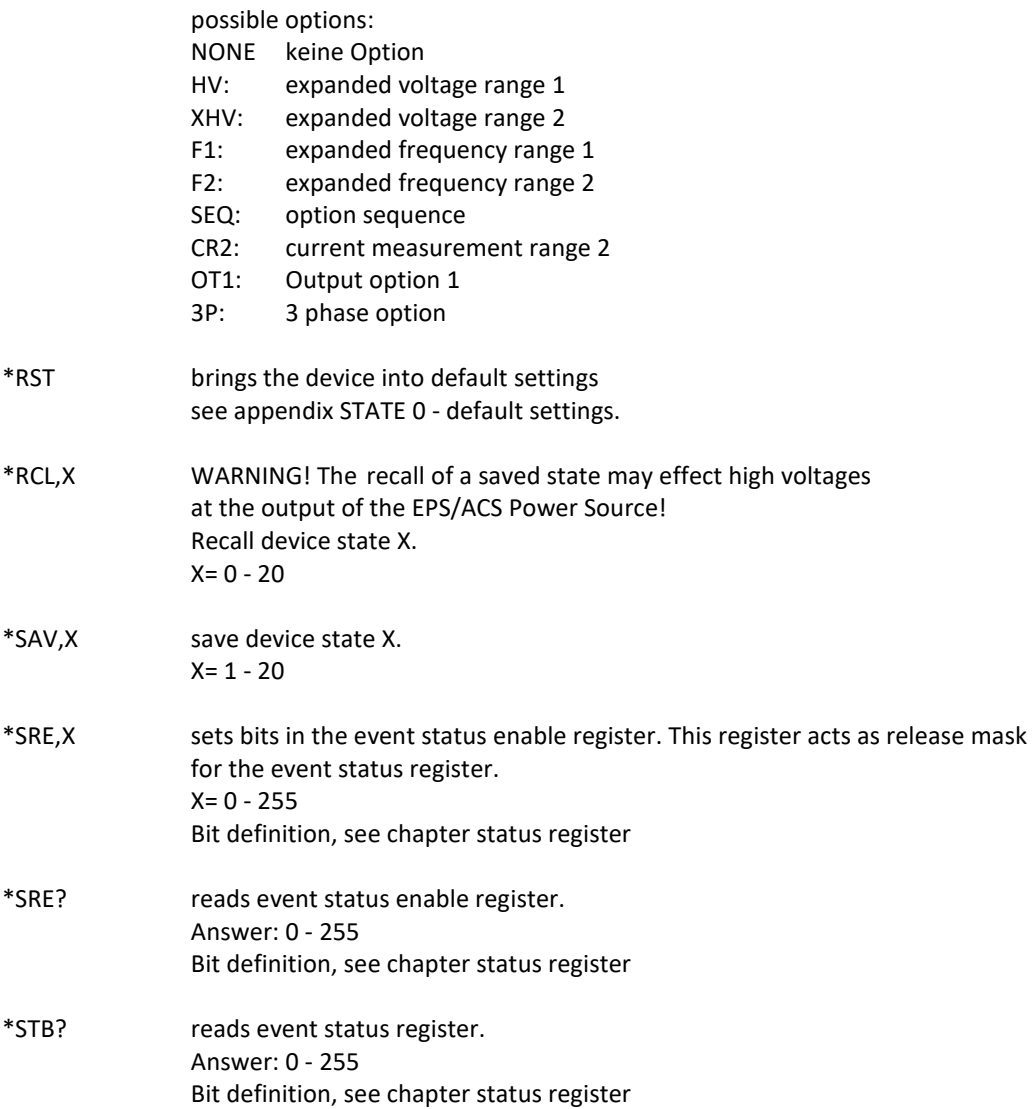

# **MEASURE commands**

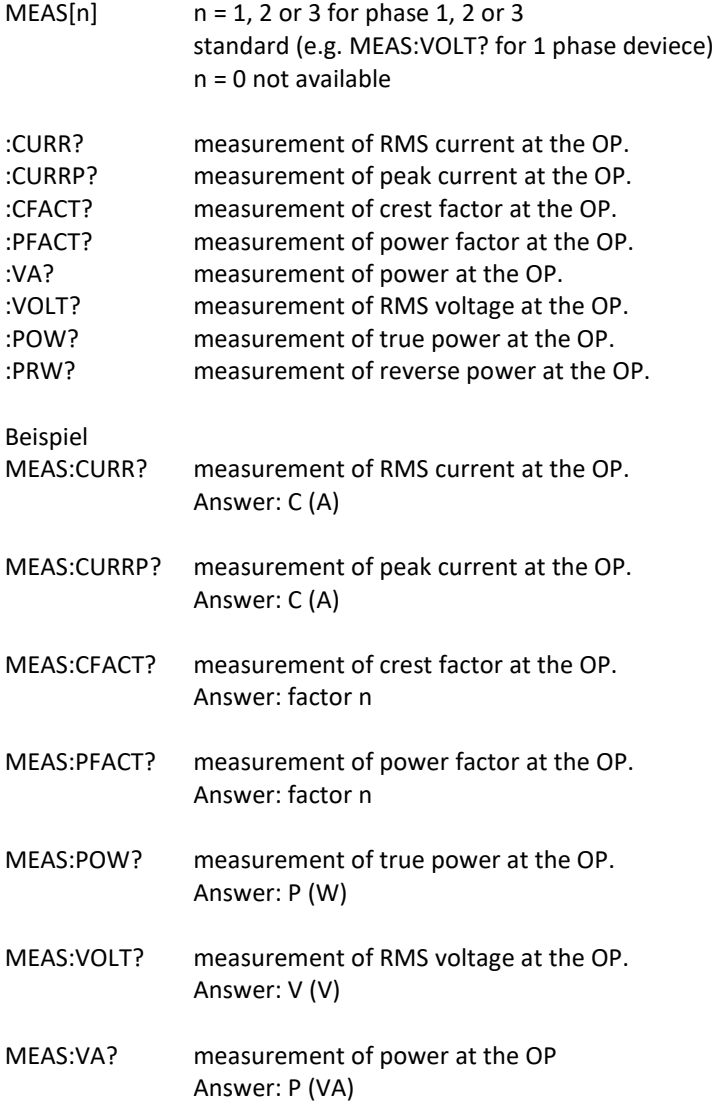

# **OUTPUT commands**

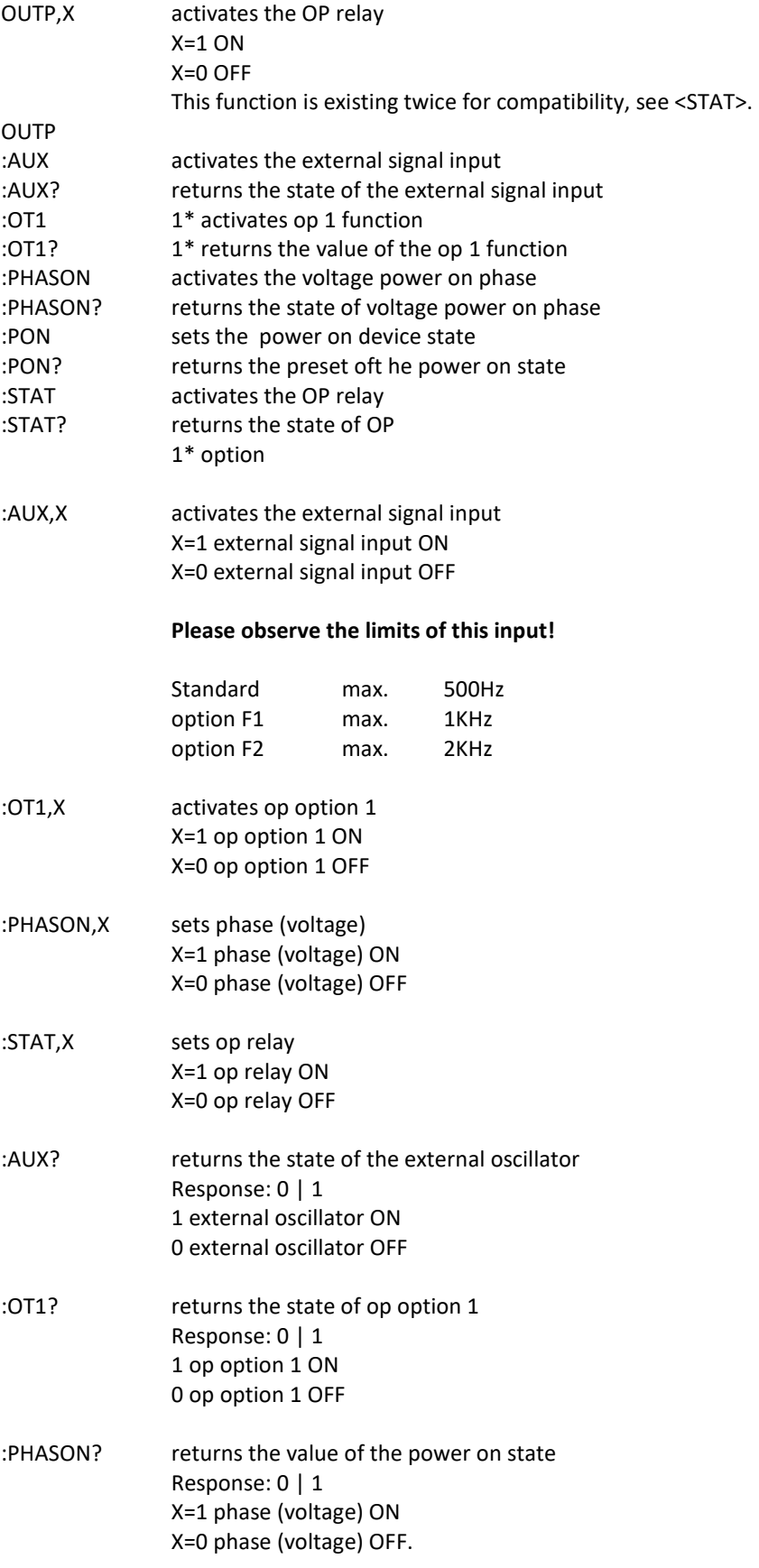

# **EPS/ACS POWER SOURCE**

Technical Manual V7.7e [26]

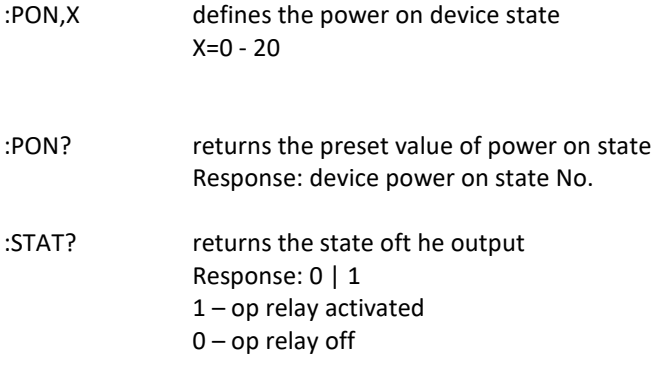

### **EPS/ACS POWER SOURCE**  Technical Manual V7.7e

[27]

# **SOURCE commands**

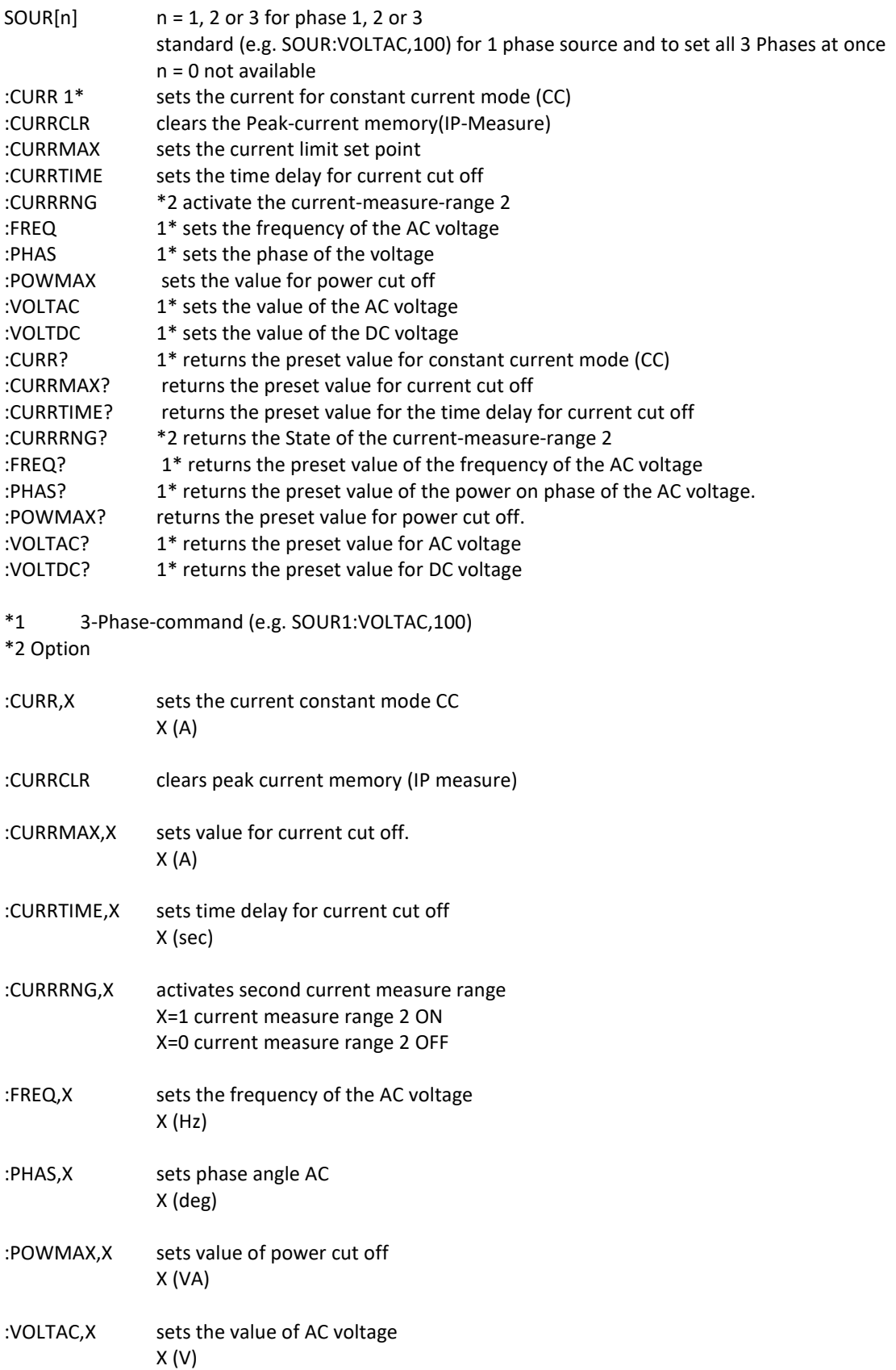

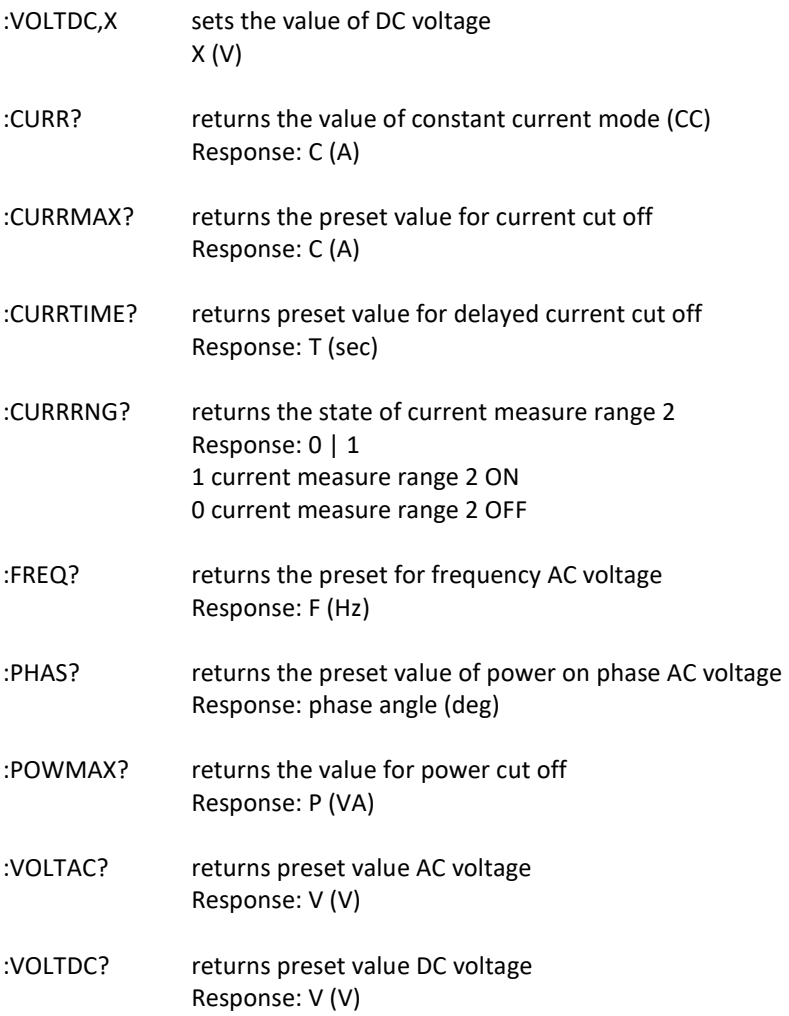

# **SYSTEM commands**

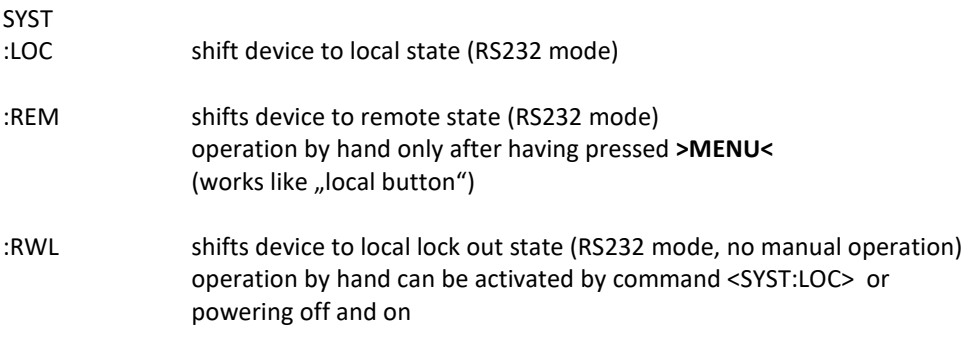

**EPS/ACS POWER SOURCE**  Technical Manual V7.7e [29]

# **SEQUENCE commands**

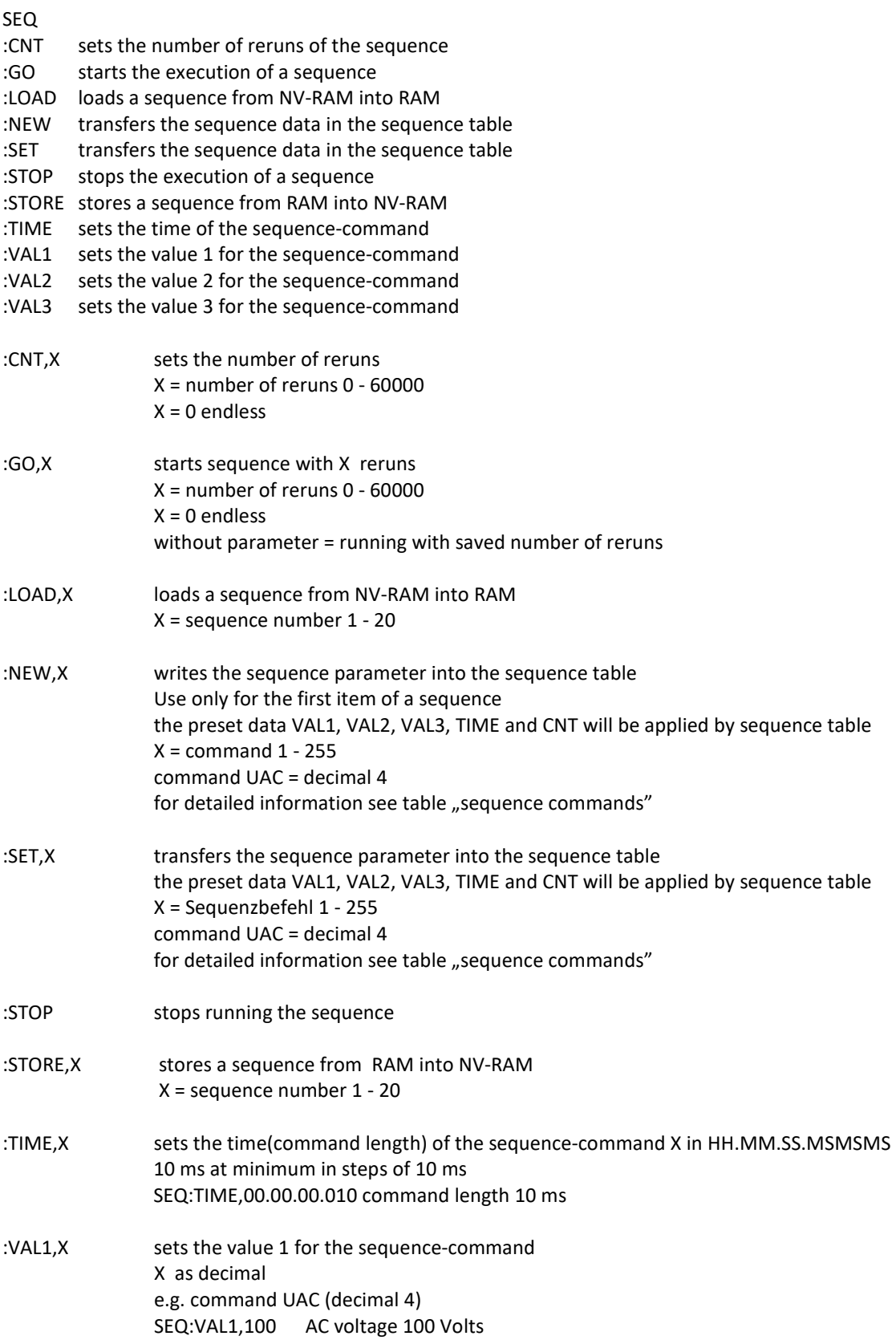

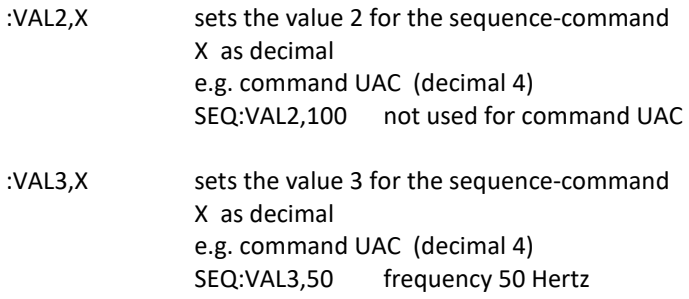

# **SEQUENCE COMMANDS**

For faster execution in the CPU handles the commands as decimal values

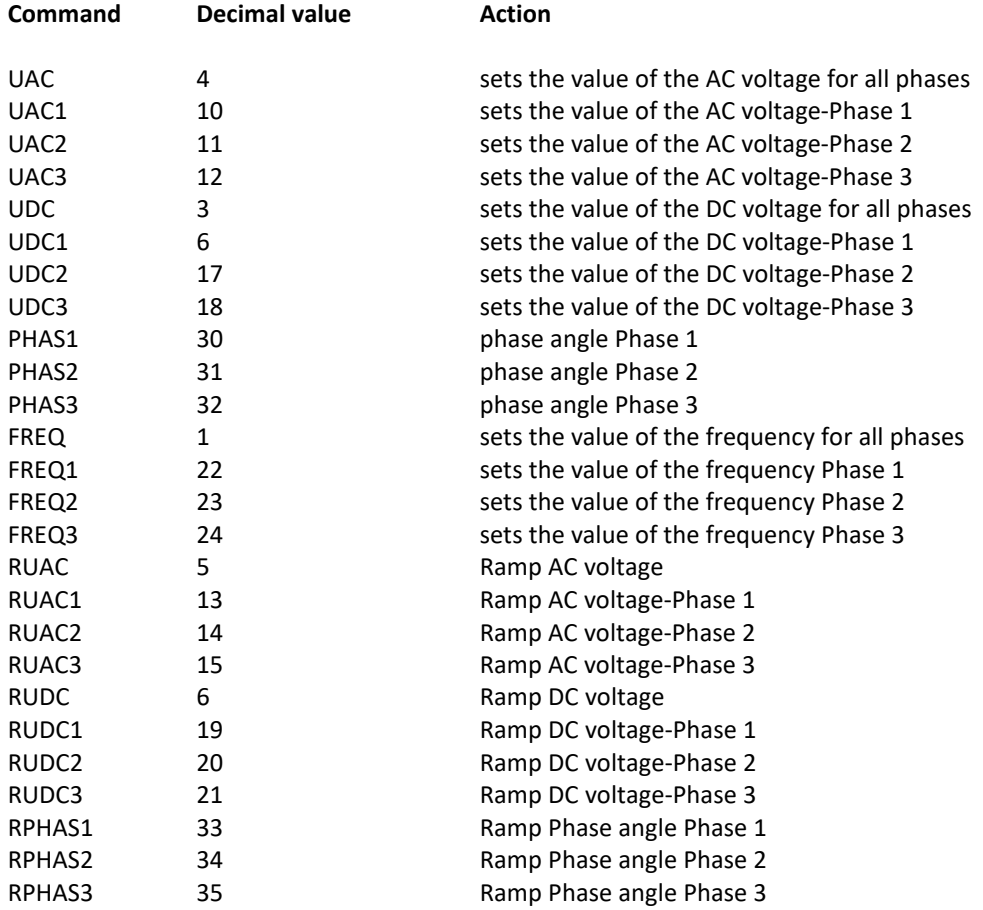

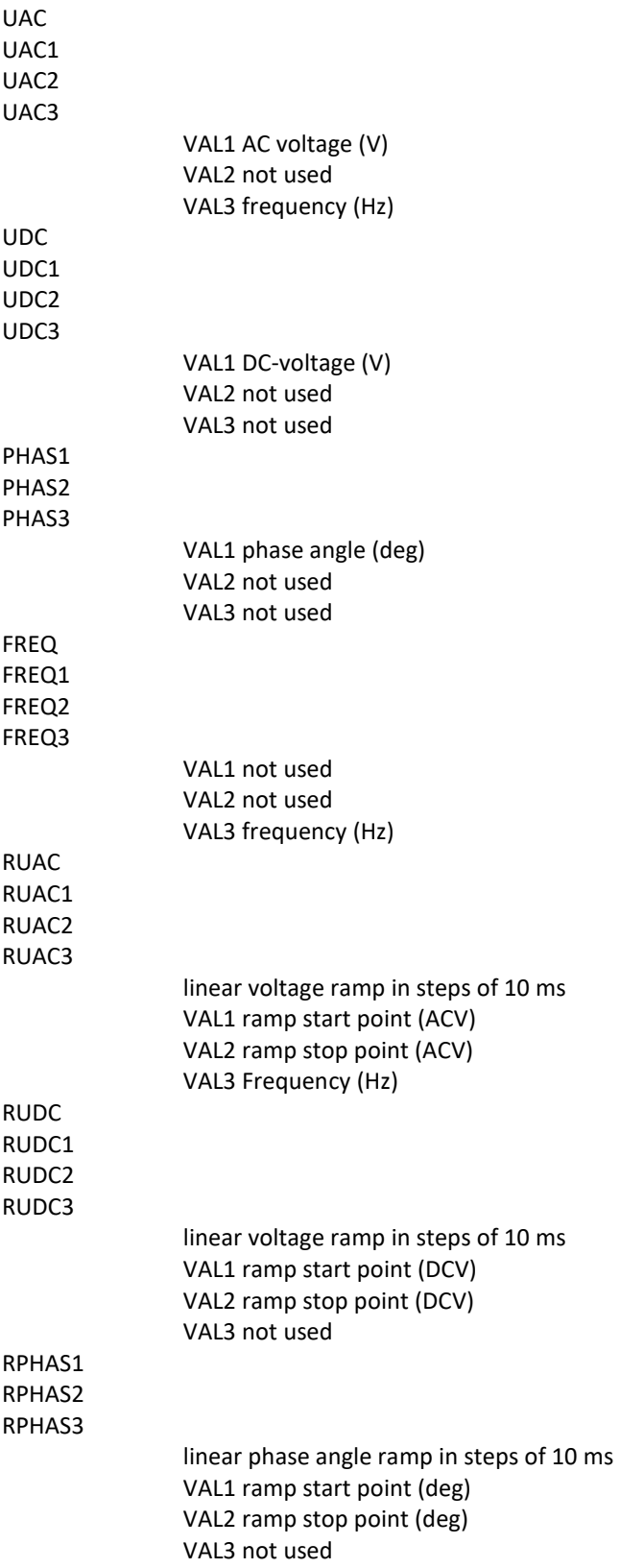

# **SEQUENZ programming example**

Generation of a sequence 10ms/100VAC, 10ms/130VAC, 20ms/100VAC with 2 reruns The sequence commands are handed over as decimal values

![](_page_32_Picture_103.jpeg)

# **WAVE player commands**

Please see the safety instructions (front panel) before operating the wave player To avoid malfunction or data loss do not remove SD card during operation

![](_page_33_Picture_127.jpeg)

**EPS/ACS POWER SOURCE**  Technical Manual V7.7e [34]

# **Status register**

Status BYTE

#### command \*STB? returns the status byte register

![](_page_34_Picture_80.jpeg)

Bit 2, EAV is set in case of error

Bit 4, MAV

message in the GPIB output buffer. This bit will be deleted after readout the op buffer

Bit 5, ESB

summary bit for ESR. Is set if one of the ESR bit is set. Will be deleted after readout the ESR

Bit 6, RQS

This bit marks a service request approved by \*SRE command

**EPS/ACS POWER SOURCE**  Technical Manual V7.7e [35]

# **EVENT status register**

command \*ESR?

![](_page_35_Picture_74.jpeg)

Bit 0, OPC

is set after execution of the last command (\*OPC)

Bit 2, QYE query error (query interrupted, no message)

Bit 6, URQ is set if Local button is pushed

Bit 7, PON is set by powering on the device. ESR summary bit is not set

> **EPS/ACS POWER SOURCE**  Technical Manual V7.7e [36]

# **EPS/ACS STATUS BYTE**

EPS/ACS Status Byte Register can be read by command \*ACS?

![](_page_36_Picture_96.jpeg)

Bit 0, OL1

is set in case of over power, over temperature or der over current of phase 1

Bit 1, OL2

is set in case of over power, over temperature or der over current of phase 2 Bit 2, OL3

is set in case of over power, over temperature or der over current of phase 3

Bit 3, CC1 constant current mode phase 1

Bit 4, CC2 constant current mode phase 2

Bit 5, CC3 constant current mode phase 3

Bit 7, SEQ is set while a sequence is running

# **Appendix:**

# **IEEE488 address table**

![](_page_37_Picture_568.jpeg)

# **IEEE488 assignment**

![](_page_38_Picture_93.jpeg)

**RS232 assignment** 

![](_page_39_Picture_108.jpeg)

# **POWER OUT Assignment**

![](_page_39_Figure_2.jpeg)

#### **Indication Sense:**

Using the sense lines pay attention to correct polarity! Using external op switches or contactors the sense lines have to be switched also. Max current over the sense lines: 100 mA (maybe connection of suitable fuses)

#### **Indication Safety Circuit:**

In factory sate pin 3 and pin 4 are bridged by wire. An external safety switch or contact must be free of potential!

Using different AC sources, e.g. a 3 phase system, the safety circuit must be free of potential among each other.

![](_page_39_Picture_109.jpeg)

### **3-Phasen OP**

![](_page_40_Figure_1.jpeg)

Indication:

The safety circuit connectors (bridge pin 3 and pin 4) are of different potential in a 3 phase system. Never connect these combined to each other.

Special Case: To generate a high OP voltage on one phase, the phase angle of phase 1 must be 0°, the angle of phase 2 must be 180°.

A total voltage occures between L1 and L2, e.g. 230 VAC phase 1, 230 VAC phase 2 = 460 VAC in total.

### **Menu Structure**

![](_page_41_Picture_131.jpeg)

**\*1** toggle of main menues by pressing key **>MENU<.**

**\*2** Shifting to submenu by **>MORE<** and e.g. **>UAC<**.

Return to main menu via **>ESC<.**

**\*3** Shifting to other menus by pressing key **>MENU<.** Return by >ESC<.

**EPS/ACS POWER SOURCE**  Technical Manual V7.7e [42]

# **Menu Structure 3 phase system**

![](_page_42_Picture_158.jpeg)

**\*1** toggle of main menues by pressing key **>MENU<.**

**\*2** Shifting to submenu by **>MORE<** and e.g. **>UAC<**. Return to main menu via **>ESC<.**

**\*3** Shifting to other menus by pressing key **>MENU<.** Return by >ESC<.

**EPS/ACS POWER SOURCE**  Technical Manual V7.7e [43]

# **STATE 0 - Default Settings**

![](_page_43_Picture_95.jpeg)

# **Specification**

tolerance relation: full scale FS

![](_page_44_Picture_515.jpeg)

# **Specification**

tolerance relation: full scale FS

![](_page_45_Picture_613.jpeg)

# **EPS Stromversorgung GmbH Electronic Power Supplies**

Alter Postweg 101 86159 Augsburg Tel. 0821 / 57 04 51-0 Fax 0821 / 57 0451-25 email info@eps-germany.de www.eps-germany.de.de

Copyright © EPS Stromversorgung GmbH. Alle Rechte vorbehalten. Änderungen vorbehalten.

**EPS/ACS POWER SOURCE**  Technical Manual V7.7e [47]